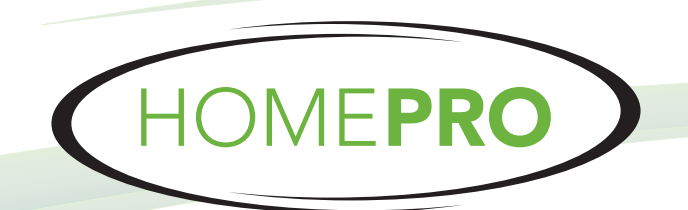

### **1325 Capital Pkwy, Suite 117 • Carrollton, TX 75006**

*www.homeprotech.com • 972-245-5777*

## **"Enhancing the places people live, love, laugh and work"**

*Custom Theater, Home Control & Security*

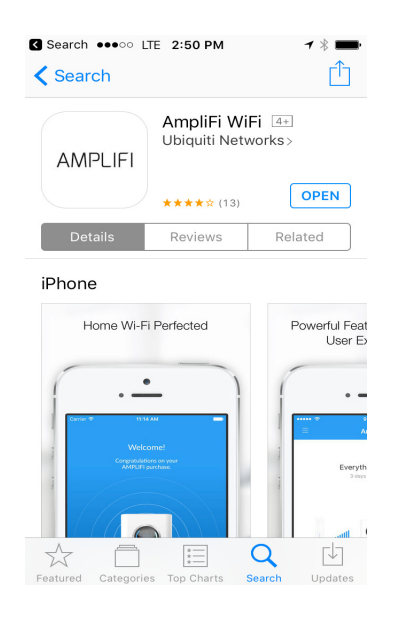

1.Download "AmpliFi WiFi App. 2. Open App. Select "I already have configured AmpliFi."

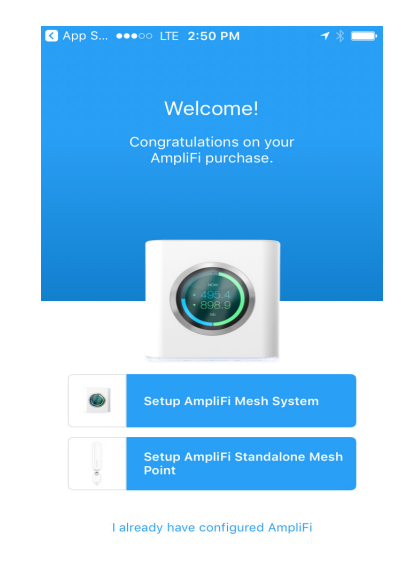

# 3. Select your AmpliFi System 4. Tap on AmpliFi device in System tab.

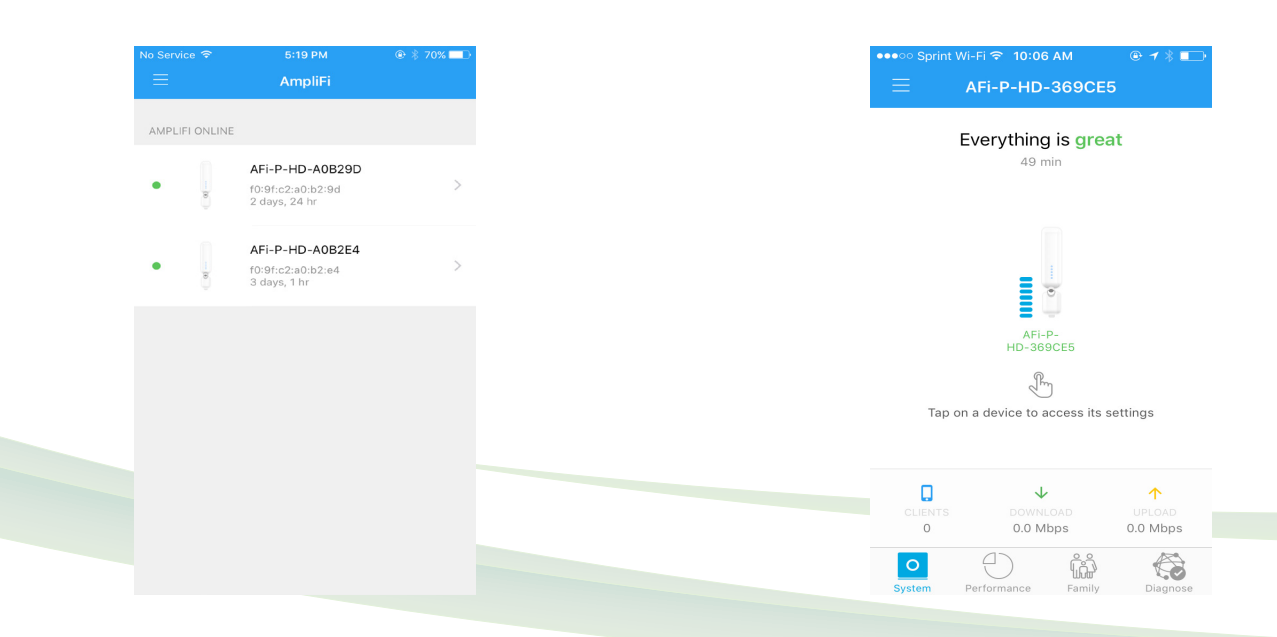

## **"Enhancing the places people live, love, laugh and work"**

*Custom Theater, Home Control & Security*

5. Scroll down to bottom. Select "Firmware Update."

6. Select "Update" at bottom of page.

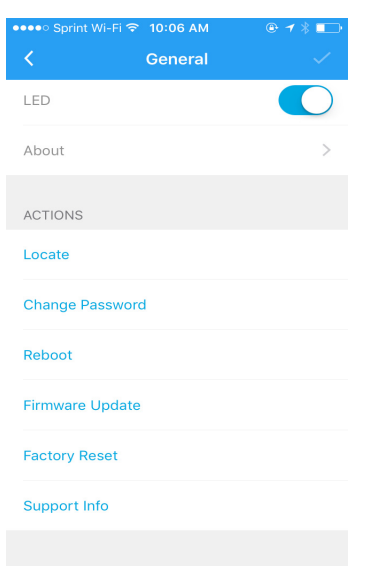

- 7. Acknowledge install.selected WiFi meshpoint will temporarily go down during upgrade. Meshpoint should restore after 5 minutes.
- 8. Repeat for 2nd AmpliFi meshpoint.

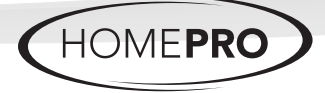